## JOINING A ZOOM MEETING WITHOUT AN ACCOUNT OR INSTALLED ZOOM PROGRAM

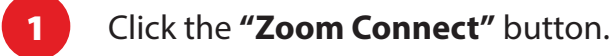

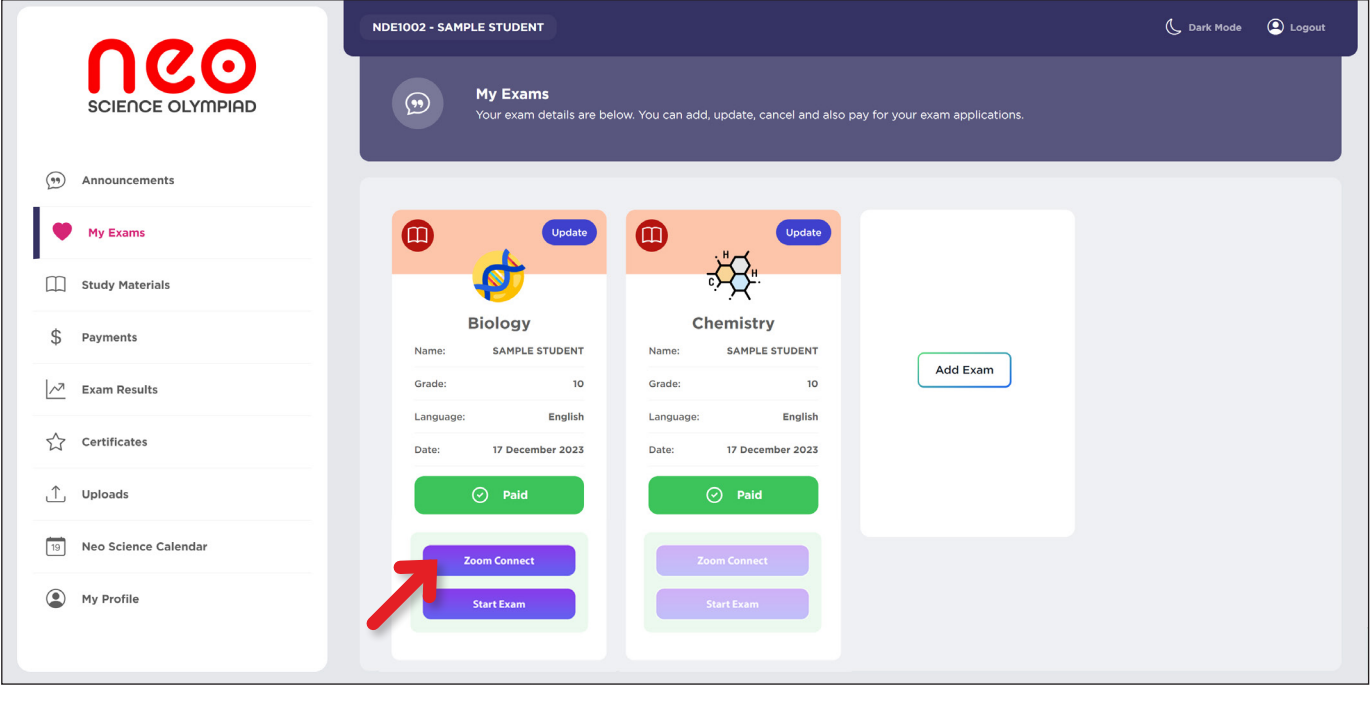

2 After selecting the Zoom Connect button, you will be redirected to your computer's browser. You have the option to either accept or decline cookies when asked by Zoom.

J

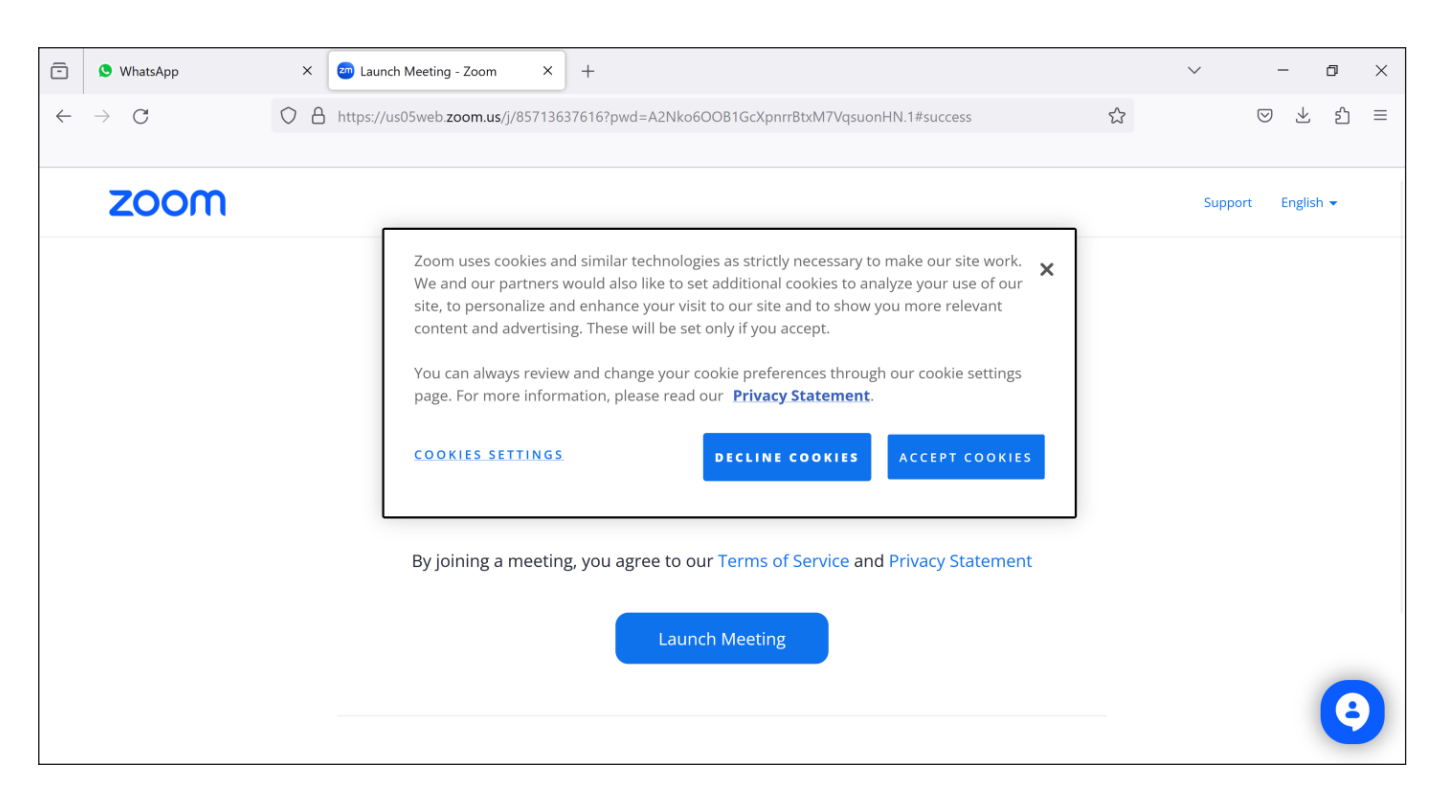

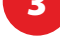

**"Join from the Your Browser"** link located at the bottom of the page.

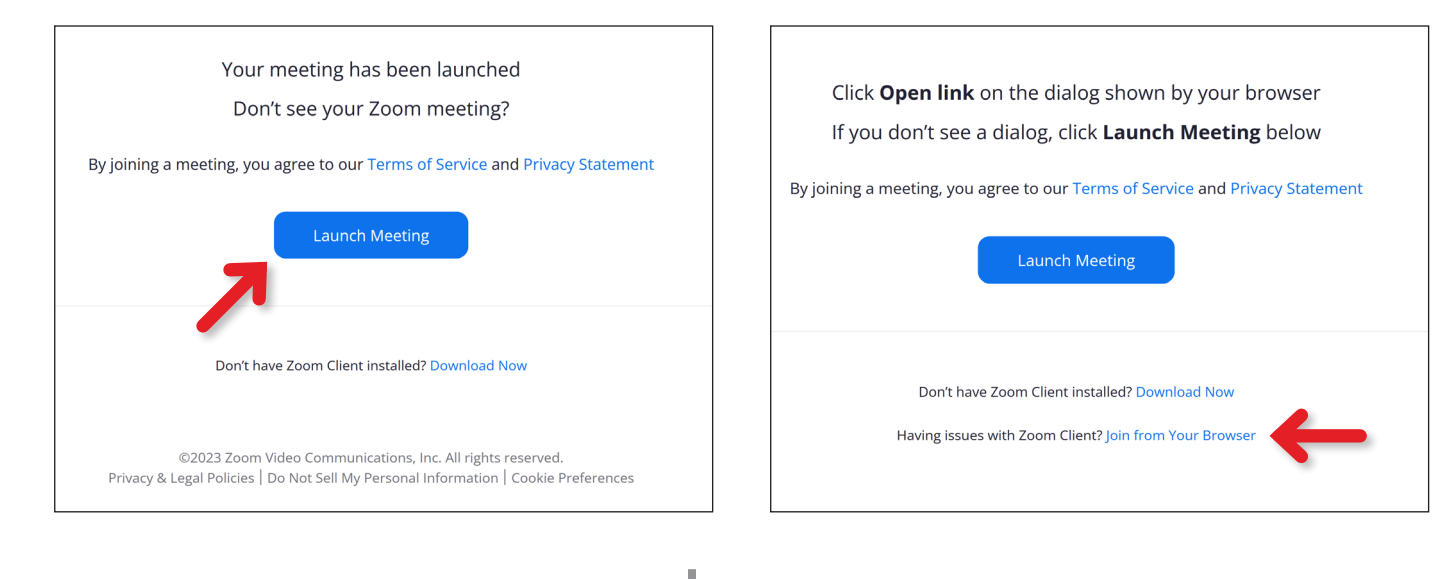

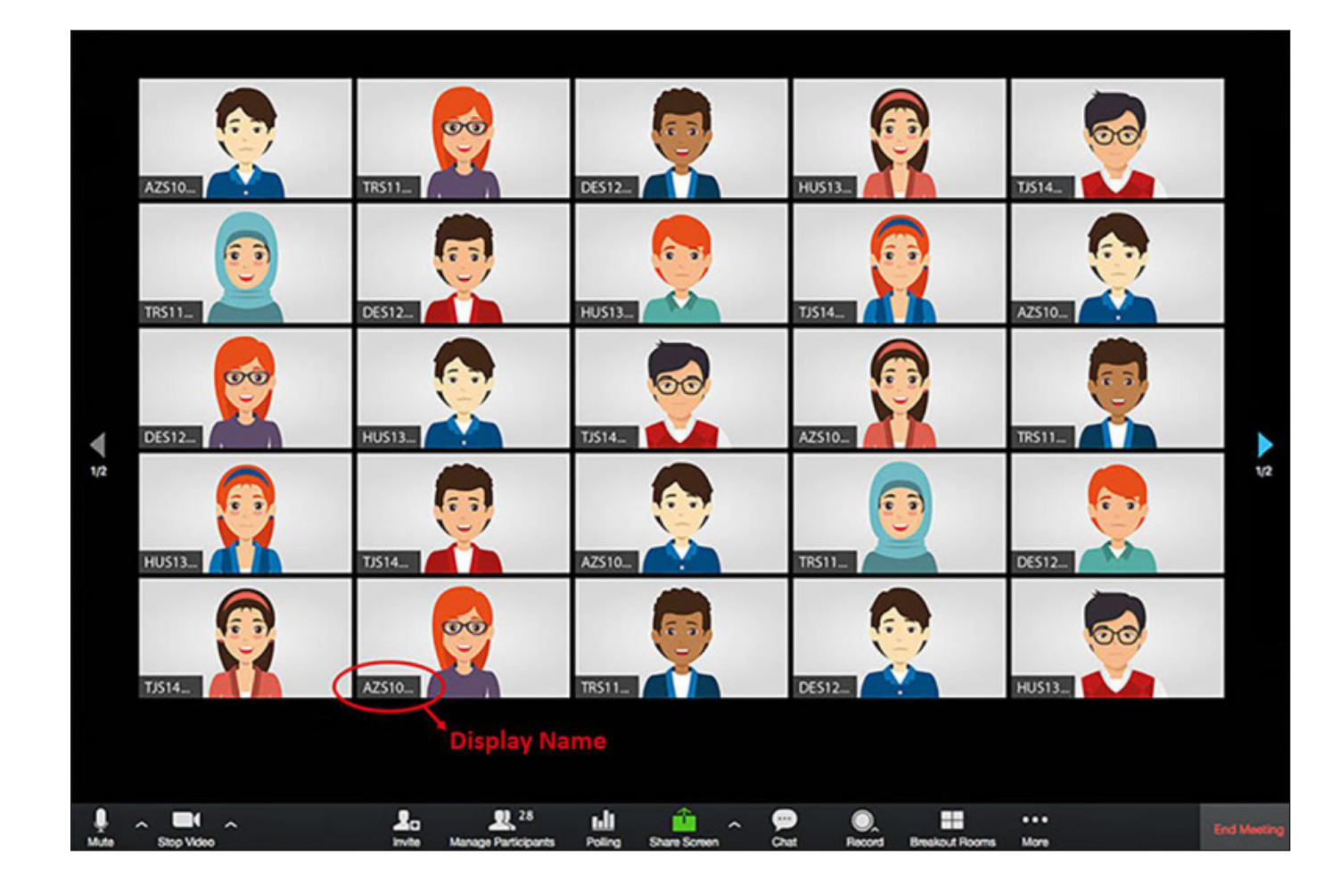

8 After confirming that you can see yourself on the screen, return to your NEO Student Panel. Please do not close the Zoom window.

J

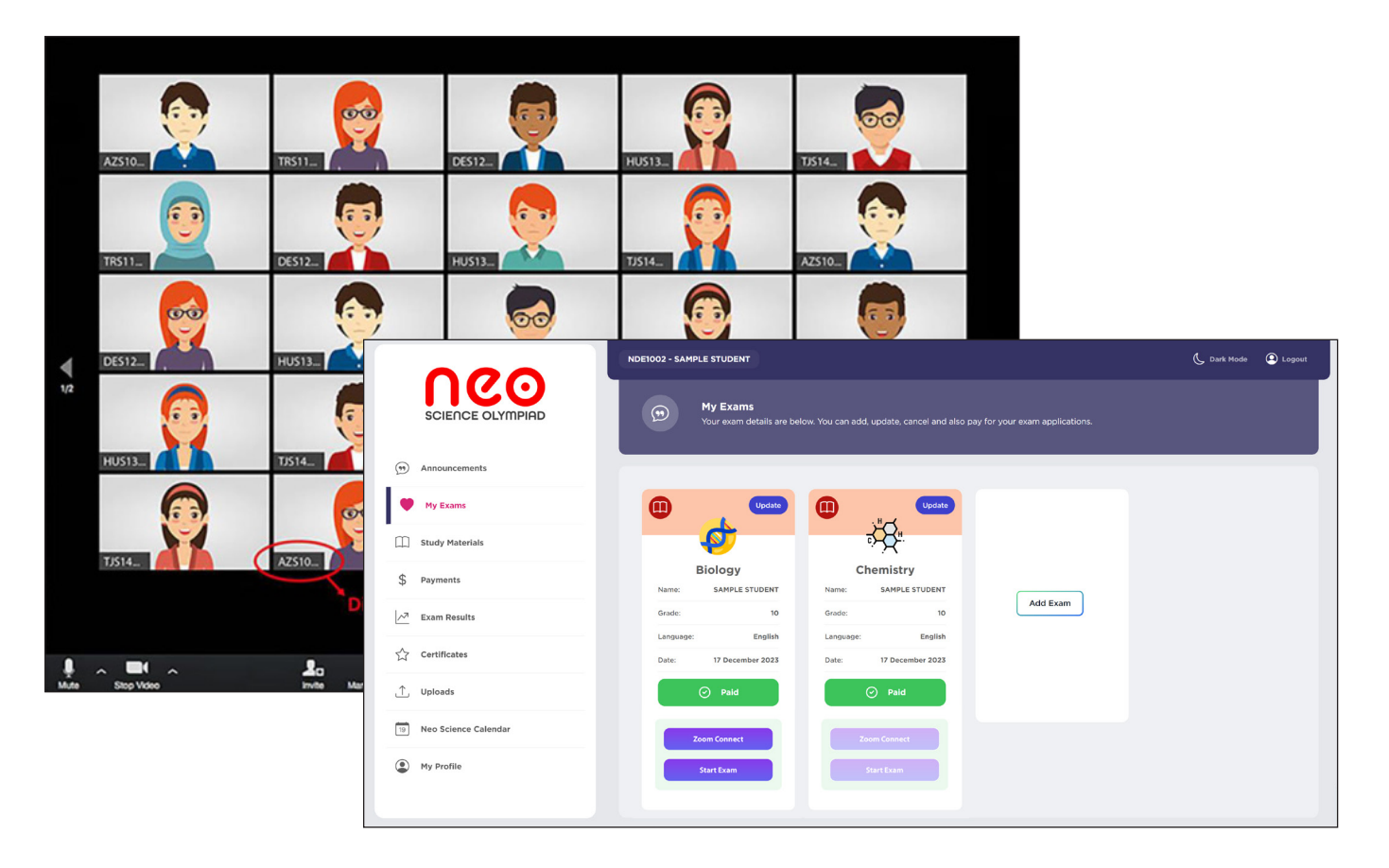

7 Each participant's Zoom Display Name must correspond to their NEO Student ID.

## 4 Click the **"I Agree"** button.

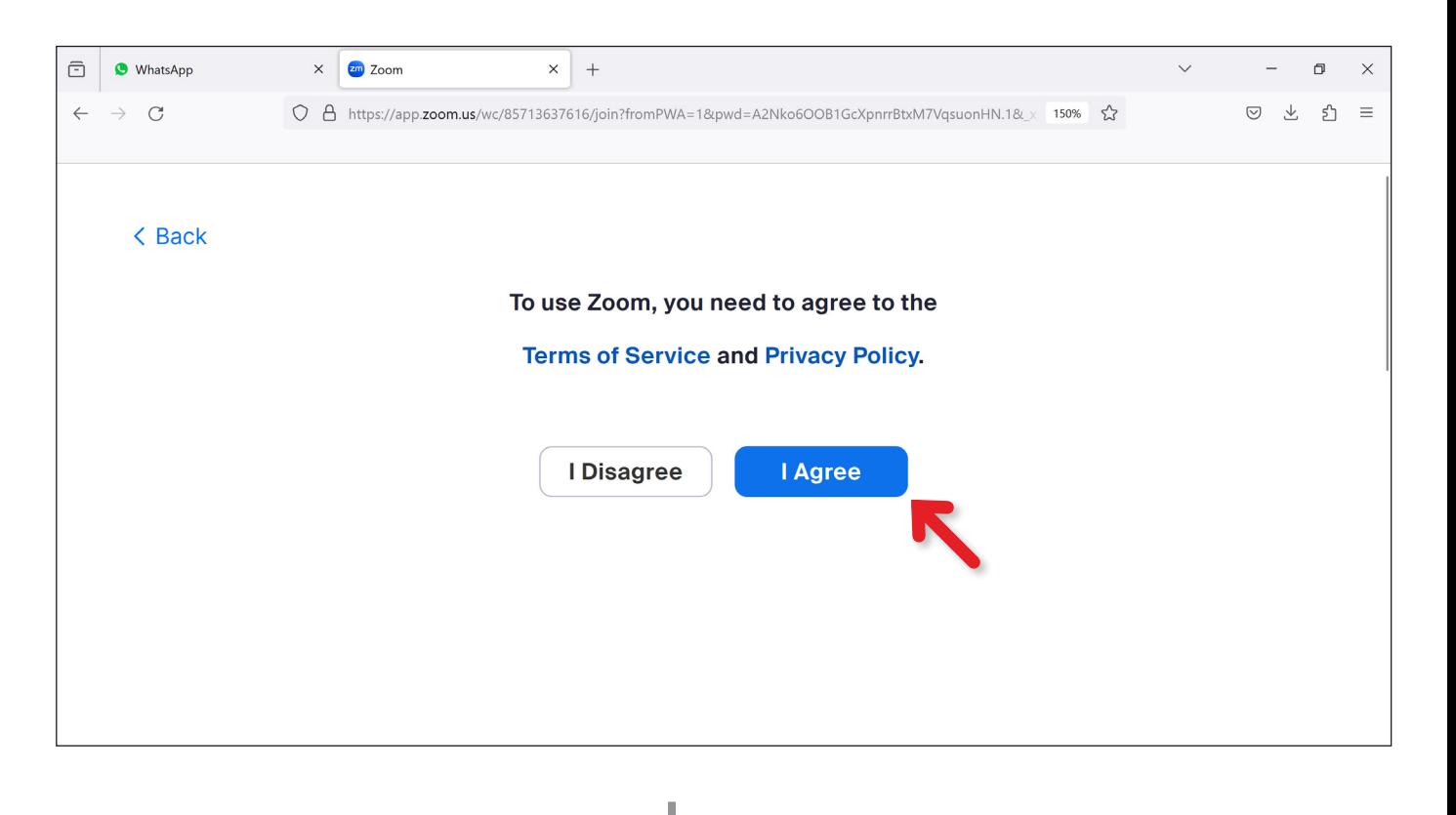

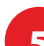

5 Enter your NEO ID into the designated space and press the **"Start Video"** button.

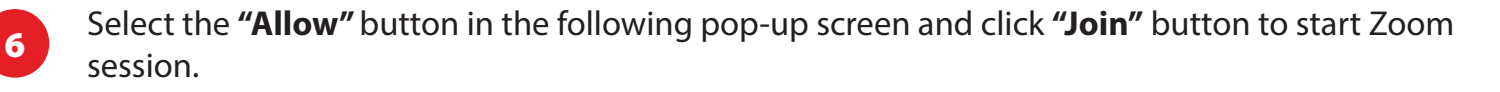

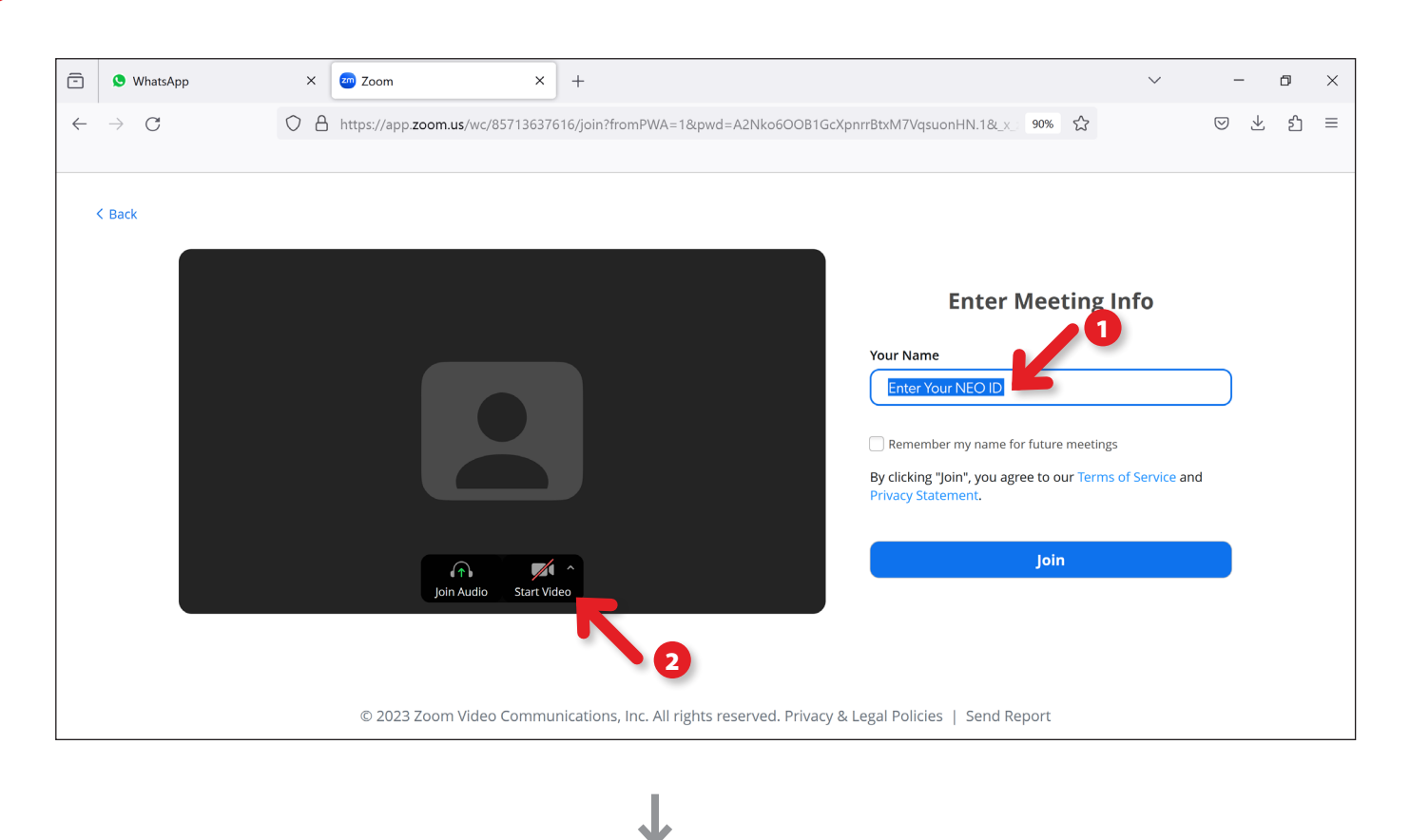

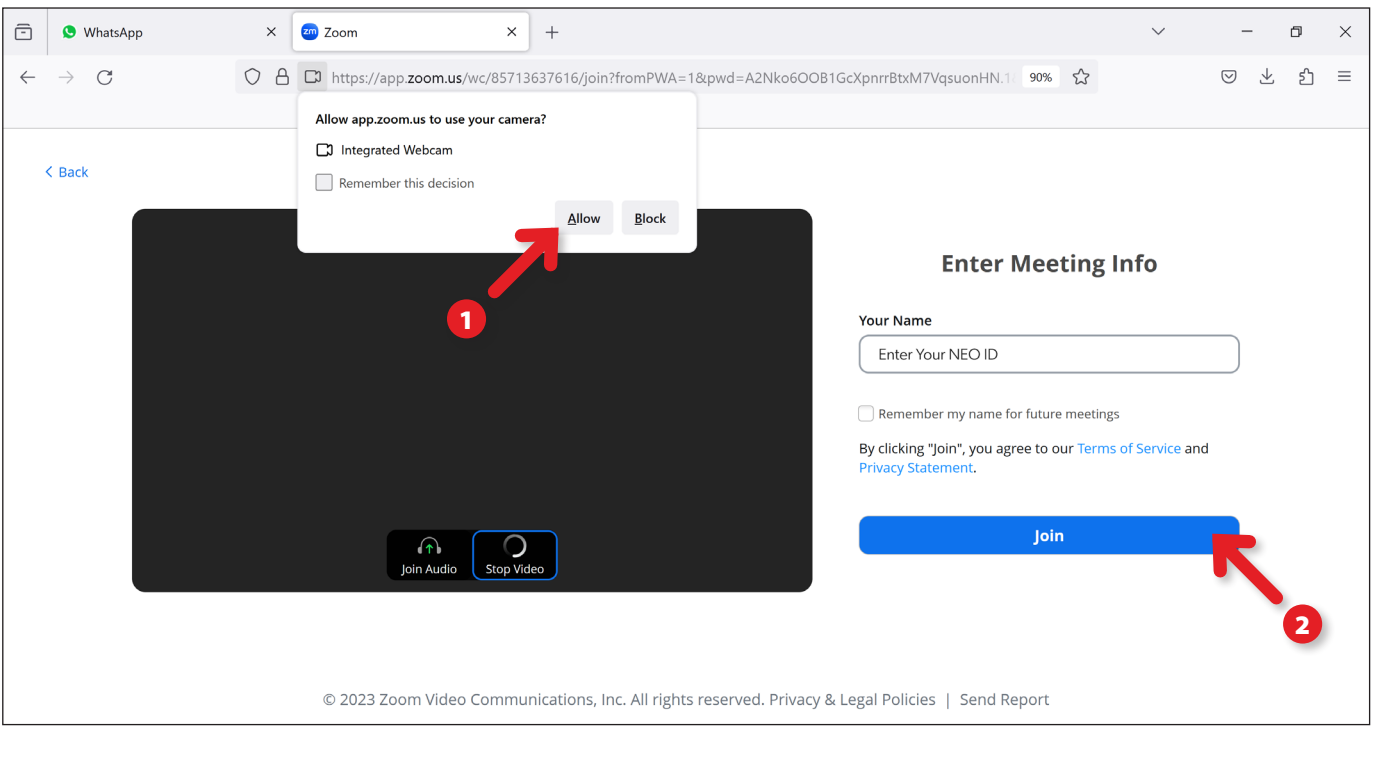

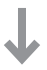